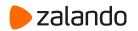

# Electronic Invoicing at Zalando

Updated: September 2021

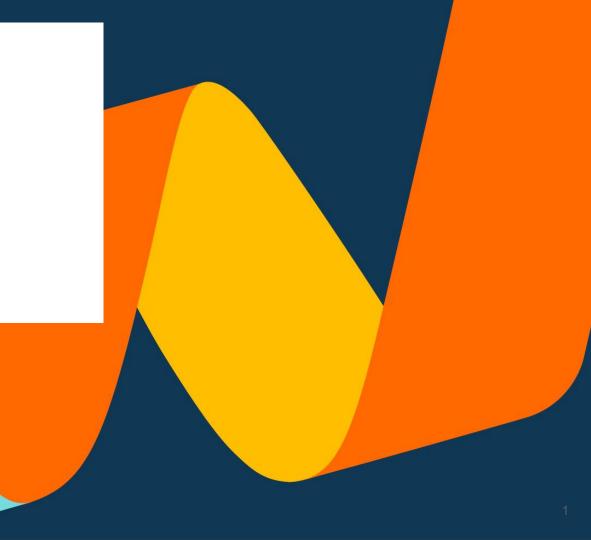

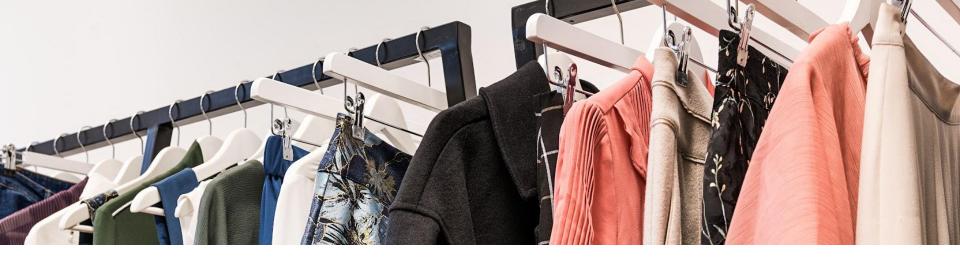

# Table of Contents

- 1. Zalando Electronic Procurement
- 2. Electronic Invoicing Methods
- 3. Register to Coupa Supplier Portal
- 4. Creating an Invoice in CSP
- 5. Creating a Credit Note in CSP
- 6. Creating an Invoice via SAN
- 7. Contact Information

### Zalando e-Invoicing

Zupply bundles all of our procurement processes and is a tool available for everyone at Zalando. Therefore, Zupply enables all Zalandos to order according to our Policy.

After the Zalando sends out the order, you as our business partner receive this order via email, CSP or cXML. To provide a smooth process, we now want to enable the compliant e-Invoicing function for you.

### What is e-Invoicing

| Definition                   | Compliant e-Invoicing is a secure and easy electronic billing method, which ensures a compliance check (in accordance with §§ 14 par. 4, 14a Value Added Tax Act).                                                                                                    |  |  |  |
|------------------------------|----------------------------------------------------------------------------------------------------|--|--|--|
| What is our goal?            | Compliant elnvoicing seeks to increase automation within invoice<br>handling, accelerate process costs and time and exclusively creates<br>invoices on the basis of your shared data and your explicit approval.                                                                                                    |  |  |  |
| Which channel can be used?   | <ul> <li>CSP (Coupa Supplier Portal)</li> <li>SAN (invoice generation via E-Mail)</li> <li>cXML (invoice generation via Code)</li> </ul>                                                                                                    |  |  |  |
| What are your<br>advantages? | <ul> <li>Guaranteed transfer of the invoice within seconds</li> <li>Higher process security for invoicing</li> <li>Incorrect invoices can be minimized (e.g. pre-check of tax info)</li> <li>Legally compliant documentation (digitally signed PDF document)</li> <li>Transparency over current invoice status on CSP</li> <li>Electronic communication channel for questions about invoice</li> <li>Invoice creation exclusively on basis of your shared data and your explicit approval</li> </ul> |  |  |  |

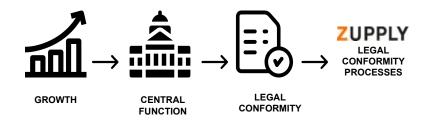

### Zalando e-Invoicing

#### 1. Coupa Supplier Portal (CSP)

- Comfortable and user-friendly access to all your invoices
- Automatic transfer of order data into invoice data (PO-Flip)
- Status overview and transparency of your invoices
- One-time free registration
- Recommended for partners that send us more than one invoice per week

#### 2. Supplier Actionable Notification (SAN)

- Invoice creation directly from PO Email received from Zalando
- No registration needed
- One click on "Create Invoice" button in PO email from Zalando
- Recommended for business partners who send us invoices sporadically and do not want to register on CSP

#### 3. cXML

Electronic direct connection, which allows the automatic electronic exchange of invoice data.

Recommendation: For strategic business partners, who send us more than 100 invoices per month. You have the option to integrate your pre-systems.

#### Compliant electronic Invoicing

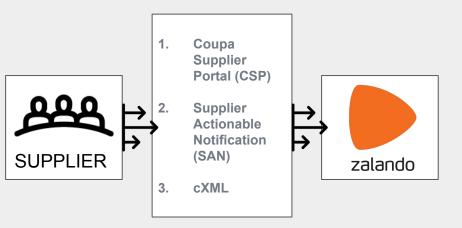

### 1. Coupa Supplier Portal

#### 1. Register

#### **Registration to the Portal**

Upon request, you will receive an individual invitation via email. In the lower part of this invitation email you will find the link to confirm your registration. Please click on the provided link to log in to the CSP.

| onically in order to prevent lost documents and make sure you are paid on time. Within the ne-<br>ter your account. If you are not the right person at your company, send this request to the<br>link.<br>may impact your ability to do business with us. Let us know if you are unable to register for an |                                                      |  |
|----------------------------------------------------------------------------------------------------|------------------------------------------------------|--|
| ter your account. If you are not the right person at your company, send this request to the link.                                                                                                    | ello                                                 |  |
| may impact your ability to do business with us. Let us know if you are unable to register for an                                                                                                    |                                                      |  |
|                                                                                                    | ote: not registering in a timely manner may<br>ason. |  |
|                                                                                                    | tephany Weber<br>alando SE                           |  |
| rward this invitation                                                                                                    | Join Coupa Forwar                                    |  |
| Need Help? Coups Info                                                                                                    | Overview                                             |  |
| Answers to common Learn more about how<br>questions and issues companies use Coupa                                                                                                    | Learn more about the<br>Coupa Supplier Portal        |  |
| questions and issues companies use Coupa                                                                                                    | Coupa Supplier Portal                                |  |

1. Register

2. Login

**The registration link** will forward you directly to the login mask on the Coupa Supplier Portal.

Please, fill out all mandatory fields marked with a asterisk, check the box to accept privacy policy and terms of use. Then, click on the button "submit" to login and continue.

|                       | Powered by                                                                                                    |
|-----------------------|----------------------------------------------------------------------------------------------------|
| Crea                  | te your business account                                                                                                    |
|                       | orders, invoices, and communicate with our suppliers. We'll walk you through a quick<br>up for your account, so we're ready to do business together. |
| Email                 | History-weber Mitches/2018/ands-de                                                                                                    |
| Password              | Use at least 8 characters and include a number and a letter                                                                                          |
| Password Confirmation |                                                                                                    |
|                       | I accept the Privacy Policy and the Terms of Use.                                                                                                    |
|                       | Get Started                                                                                                    |
|                       | Having an issue with signup?                                                                                                    |
|                       | Forward this to someone                                                                                                    |

Login

|                                    |                                                                           | Powered By COUPS |
|------------------------------------|---------------------------------------------------------------------------|------------------|
| Basics                             | Payment                                                                   | Coupa Profile    |
| Tell us a                          | bout your business 🥑                                                      |                  |
| * Company Name                     | 10050314                                                                  |                  |
|                                    | Your official registered company name                                     |                  |
| Website                            |                                                                           |                  |
| * Country/Region                   | United States                                                             | ~                |
| * Address Line 1<br>Address Line 2 | 201 Upgrade street<br>201 Upgrade street2                                 |                  |
| * City                             | San Mateo                                                                 |                  |
| State                              |                                                                           |                  |
| * Postal Code                      | 11111                                                                     |                  |
| Also use this address as           | Invoice-from location Must match your official registered company address |                  |
|                                    | Pay to location (Remit-To)                                                |                  |
|                                    | Ship from location                                                        |                  |
| Advanced invoicing                 | We support integration for invoicing (c)                                  | IML              |

2.

#### 3. Setting up your Profile

X –

First time information request

Once in the Portal, Coupa guides you through setting up your profile.

Please close this window, we will continue the complete setup via the Setup tab

Register

1.

| 1. Register            |                                  | 2. Login          |                                  |                                 | etting up<br>our Profile |                    |                                      |
|------------------------|----------------------------------|-------------------|----------------------------------|---------------------------------|--------------------------|--------------------|--------------------------------------|
| 💸 coupa supplier po    | ortal                            |                   |                                  |                                 | NOTIFIC                  | CATIONS 🚺   HELP 🗸 | Please make sure to go to the Setup  |
| Home Profile Ord       | lers Service/Time She            | ets ASN Invoid    | es Catalogs Pav                  | rments Rusines                  | e Parformanco Conservo   |                    | tab to begin setting up your profile |
| Admin Legal Entity     | / Setup<br>Legal Entity          |                   |                                  |                                 |                          | Add Legal Entity   |                                      |
| Users                  |                                  |                   |                                  |                                 |                          |                    |                                      |
| Merge Requests         | 100803/14                        |                   |                                  |                                 |                          | Actions -          |                                      |
| Legal Entity Setup     | Invoice From                     | Remit-To Accounts |                                  | Locations                       | Customers                |                    |                                      |
| Fiscal Representatives | 201 Upgrade street               | Address           | 1 customer                       | 201 Upgrade street              |                          |                    |                                      |
| Remit-To               | 201 Upgrade street2<br>San Mateo | Remit-To Address  | 201 Upgrade street               | 201 Upgrade street<br>San Mateo | 12                       |                    |                                      |
| Terms of Use           | 11111<br>United States           |                   | 201 Upgrade street2<br>San Mateo | 11111<br>United States          |                          |                    |                                      |
| Payment Preferences 🗸  |                                  |                   | 11111<br>United States           |                                 |                          |                    |                                      |
| Static Discounting     |                                  |                   | Active                           |                                 |                          |                    |                                      |
| SFTP Accounts          |                                  |                   |                                  |                                 |                          |                    |                                      |
| cXML Errors            |                                  |                   |                                  |                                 |                          |                    |                                      |
| SFTP Errors            |                                  | 63                |                                  |                                 |                          |                    |                                      |

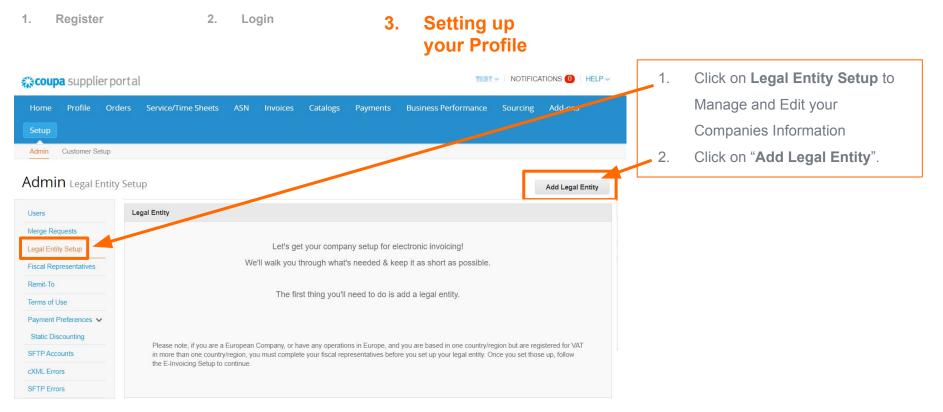

3.

Setting up

Login

2.

| Whe                                                                                      | ere's your busir | ness located | ?                                                                                                    |
|------------------------------------------------------------------------------------------|------------------|--------------|----------------------------------------------------------------------------------------------------|
| etting up your business details in C<br>equirements. For best results with c<br>ossible. |                  |              |                                                                                                    |
| * Legal Entity Name Country/Region                                                       |                  | ~            | This is the official name of your<br>business that is registered with<br>the local government and the<br>country/region where it is |

- 1. Add your companies legal name
- 2. And specify the **Country**

Register

1.

Login

|                                               | Miscellaneo               | us Information      |                                                                |
|-----------------------------------------------|---------------------------|---------------------|----------------------------------------------------------------|
|                                               | 1 2                       |                     |                                                                |
| etting up your business de                    | tails in Coupa will help  | you meet your custo | mer's invoicing and payment                                    |
| equirements. For best resulossible.           | Its with current and futu | ure customers, comp | lete as much information as                                    |
|                                               |                           |                     |                                                                |
| * Legal Entity Name                           | 10050314                  |                     |                                                                |
| Country/Region                                | Germany                   | ~                   | Conducting business in certain                                 |
| * Board of Directors                          |                           | 0                   | countries/regions requires your<br>invoice to contain specific |
| * Legal type of company                       |                           | 0                   | information about your                                         |
| *Registered seat                              |                           | 0                   | company.                                                       |
| * Chairman of the Board                       |                           | 0                   |                                                                |
| * Court of registration                       |                           | 0                   |                                                                |
| * Commercial Register &                       |                           | 0                   |                                                                |
| Number<br>Remark if company in<br>liquidation |                           | 0                   |                                                                |

2.

Setting up your Profile

3.

On this slide, enter the information for the mandatory fields and click on "Save and Continue".

Register

1.

| Register 2.                                  | Login 3.                                               | Setting up<br>your Profile                                              |
|----------------------------------------------|--------------------------------------------------------|-------------------------------------------------------------------------|
| Which customers do you want to see this?     |                                                        |                                                                         |
| <ul><li>☑ All</li><li>☑ Zalando SE</li></ul> |                                                        | 1. In here, please enter the details of your <b>invoicing address</b> . |
| What address do you invoice from?            |                                                        | Please mark this as your <b>Remit-To Address and Ship-From</b>          |
| * Address Line 1                             |                                                        | address if this applies.                                                |
| Address Line 2 * City                        | Enter the registered address of                        | 2. Next, enter your VAT ID, where you can also add additional           |
| State                                        | your legal entity. This is the same location where you | ones if desired ( <b>please make sure</b> to avoid any extra spaces or  |
| * Postal Code                                | receive government documents.                          | characters)                                                             |
| Country/Region Germany                       |                                                        | 3. The miscellaneous section can be left blank                          |
| What is your Tax ID?                         |                                                        |                                                                         |
| Country/Region Germany                       | ×                                                      |                                                                         |
| ☐ I don't have a VAT/GST Number              |                                                        |                                                                         |
| Add additional Tax ID                        |                                                        |                                                                         |

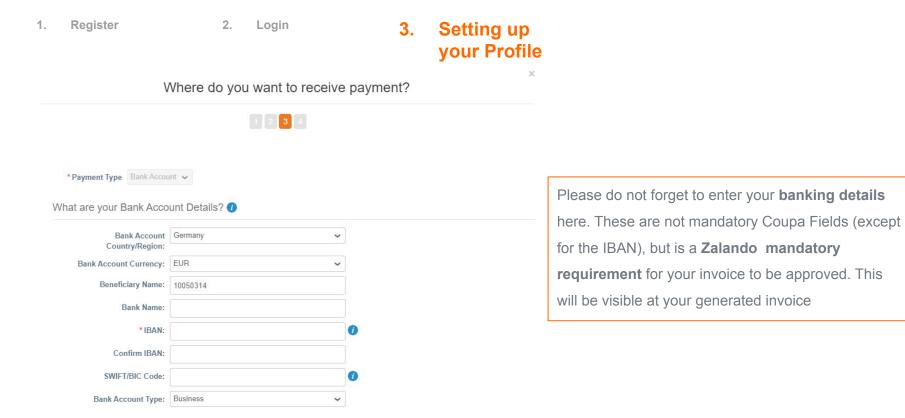

1. Register

2. Login

## 3. Setting up your Profile

| Whe<br>Remit-To locations let your customers k<br>add more locations, otherwise click Nex | 1 2 3            | o receive payment?                             | Add Remit-To |
|-------------------------------------------------------------------------------------------|------------------|------------------------------------------------|--------------|
|                                                                                           |                  | 4<br>for their invoices. Click Add Remit-To to | Add Remit-To |
|                                                                                           |                  | for their invoices. Click Add Remit-To to      | Add Remit-To |
|                                                                                           |                  | for their invoices. Click Add Remit-To to      | Add Remit-To |
| add more locations, build mise chert her                                                  | · · · ·          |                                                |              |
|                                                                                           |                  |                                                |              |
| emit-To Account                                                                           | Remit-To Address | Status                                         |              |
| ank Account                                                                               | Test             | Active                                         | Manage       |
| 140                                                                                       | Marea dan        |                                                |              |
| lik Seleti                                                                                | 17 198,000       |                                                |              |
| 2014                                                                                      | Gernary          |                                                |              |
| dian.                                                                                     |                  |                                                |              |
|                                                                                           |                  |                                                |              |
|                                                                                           |                  | Deactivate Legal Entity Ca                     | ancel Next   |
|                                                                                           |                  |                                                |              |

Next you'll see an overview of the information. If you chose to have the information as your Remit-To (slide 13) as well, you can end the process now by clicking on **Next and Done.** 

| 1. Register                | 2. Lo                                                                             | ogin                                                                                                    | 3.       | Setting up<br>your Profile |                                                                                                    | vite User ×  |  |  |
|----------------------------|-----------------------------------------------------------------------------------|----------------------------------------------------------------------------------------------------|----------|----------------------------|----------------------------------------------------------------------------------------------------|--------------|--|--|
| <b>coupa</b> supplier port | al                                                                                |                                                                                                    |          |                            | First Name                                                                                                    |              |  |  |
| Home Profile Orders        |                                                                                   | oices Catalogs Business Performa                                                                                                    | nce Sour | cing Add-ons Setup         | *Email                                                                                                    |              |  |  |
| Admin Users                | incellon recyclas                                                                 |                                                                                                    |          |                            | ny, Permissions 🕖                                                                                                    | Customers    |  |  |
|                            | lsers                                                                             | Permissions                                                                                                    |          | Invite User                | it                                                                                                    |              |  |  |
| Merge Requests             | tatus: Active<br>Edit                                                             | ASNs<br>Admin<br>Business Performance<br>Catalogs<br>Invoices<br>Order Changes<br>Orders<br>Pay Me Now<br>Payments<br>Profiles<br>Service/Time Sheets<br>Sourcing |          | Zalando SE                 | <ul> <li>Admin</li> <li>Orders         <ul> <li>Restricted Access to Order</li> <li>All</li> </ul> </li> <li>Invoices</li> <li>Catalogs</li> <li>Profiles</li> <li>ASNs</li> <li>Service/Time Sheets</li> </ul> | ☑ Zalando SE |  |  |
| SFTP Errors                | Accounts Note, that you can invite/add more users to access the portal and create |                                                                                                    |          |                            |                                                                                                    |              |  |  |

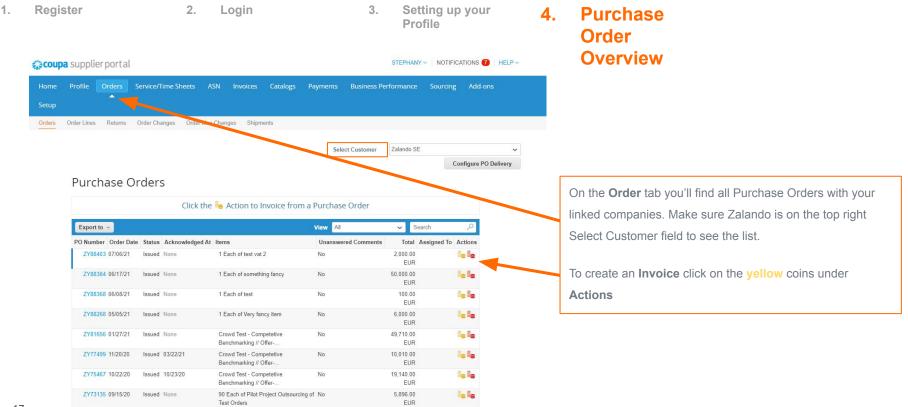

| 4   | Do | alotor |
|-----|----|--------|
| 1.0 | Re | gister |

2. Login

- 3. Setting up your Profile
- 4. Purchase Order Overview
- 5. Creating an Invoice

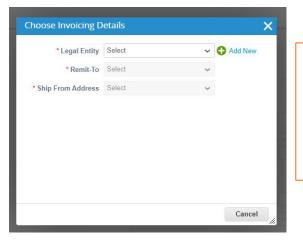

From your Legal Entity Setup you did at the beginning, you'll be asked to select it here. Remit-To and Ship-From Address will be defaulted, due to your initial setup.

This comes handy in case you add additional legal entities or remit-to addresses in the future. Then, click on **Save**.

| 1. | Register 2.                                                                                                    | Login                                                                                                    | 3. Setting up your<br>Profile            | 4.                   | Purchase Order<br>Overview                                                                                                    | 5.                                  | Creating an<br>Invoice                                                                        |
|----|----------------------------------------------------------------------------------------------------|----------------------------------------------------------------------------------------------------|------------------------------------------|----------------------|----------------------------------------------------------------------------------------------------|-------------------------------------|-----------------------------------------------------------------------------------------------|
|    | Home Profile Orders Service/Time Sheets<br>Setup<br>Orders Order Lines Returns Order Changes Order L                                                                                                    |                                                                                                    | ss Performance Sourcing Add-ons          |                      |                                                                                                    |                                     |                                                                                               |
|    | Create Invoice Create                                                                                                    | Select Custome                                                                                                    | er Zalando SE v<br>Configure PO Delivery | Fill out             | the mandatory fields:                                                                                                    |                                     |                                                                                               |
|    | Ceneral Info  Ceneral Info  C | Test                                                                                                    | ibh_O                                    | 1.<br>2.<br>3.<br>4. | Invoice # → you can ac<br>Invoice Date will be def<br>creating the invoice<br>Payment Terms will be<br>Currency is defaulted b | aulted by<br>defaulted<br>y your Le | the date you are<br>from the P.O<br>gal Entity Country                                        |
| 19 | Supplier Note Attachments  Add File   URL   Text Margin Scheme Exchange Rate                                                                                                    | Test<br>* Remit. To Address<br>Testbir G<br>00001 Berlin<br>Germany<br>Beneficiary Name: Testbir G<br>IBAN:<br>SWIFT Code: ******2323<br>* Ship From Address<br>Testbir G<br>00001 Berlin<br>Germany<br>Testsr. 6<br>00001 Berlin<br>Germany | n<br>bh<br>19437                         |                      | an exchange rate below.<br><b>Please note</b> that even if y                                                                   | ou have a                           | not EUR, you'll need to enter<br>EUR bank account set up, if<br>ope, that will be the default |

| Profile Overview                                                                                                    |                                          | Creating an |
|----------------------------------------------------------------------------------------------------|------------------------------------------|-------------|
| Coupa supplier portal                                                                                                    |                                          | Invoice     |
| Home Profile Orders Service/Time Sheets ASN Invoices Catalogs Payments Business Performance Sourcing Add-ons                                                                                                    |                                          |             |
| Setup                                                                                                    |                                          |             |
| Orders Order Lines Returns Order Changes Order Line Changes Shipments                                                                                                    |                                          |             |
| Select Customer Zalando SE                                                                                                    |                                          |             |
| Configure PO Delivery                                                                                                    |                                          |             |
| Create Invoice Create                                                                                                    |                                          |             |
| General Info     Second Second Secon |                                          |             |
| * Invoice # Supplier 10061363                                                                                                    |                                          |             |
| *Invoice Date 08/02/21 🛗 *Supplier VAT ID DE111222444 ~ Information on the right side in                                                                                                    | Information on the right side in From is |             |
| Payment Term 30 Days net                                                                                                    |                                          |             |
| Date of supply 08/02/21 defaulted from your Legal Ent                                                                                                    | tity Setu                                | p           |
| * Currency PLN V Test                                                                                                    |                                          |             |
| Delivery Number Test                                                                                                    |                                          |             |
| Status Draft Test2                                                                                                    |                                          |             |
| inage scali Choose rile No tie chosen Test                                                                                                    |                                          |             |
| Supplier Note Test * Remit-To Address Testbird Gmbh_O                                                                                                    |                                          |             |
| Teststr. 6                                                                                                    |                                          |             |
| Attachments 1 Add File I URL I Text 09091 Berlin<br>Germany                                                                                                    |                                          |             |
| Margin Scheme Beneficiary Name: Testbird Gmbh                                                                                                    |                                          |             |
| *Exchange Rate 🕐                                                                                                    |                                          |             |
| SWIFT Code: ******2323                                                                                                    |                                          |             |
| * Ship From Address Testbird Gmbh_O<br>Teststr. 6                                                                                                    |                                          |             |
| 20 (9991 Berlin<br>Germany                                                                                                    |                                          |             |

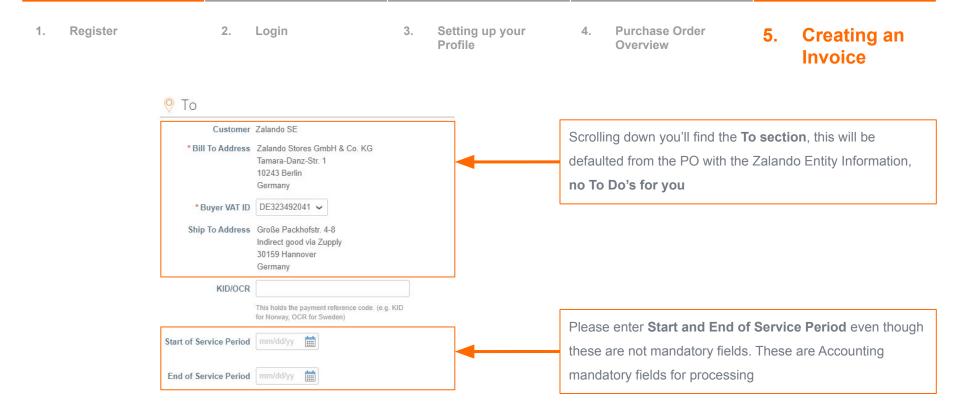

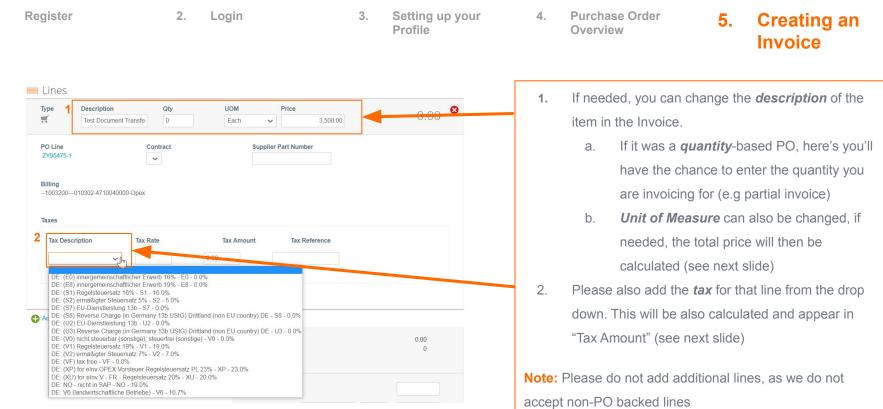

| 1. | Register                                                                    | 2. Login                                      | 3.           | Setting up your<br>Profile | 4.                                      | Purchase Order<br>Overview       | 5.       | Creating ar<br>Invoice |
|----|-----------------------------------------------------------------------------|-----------------------------------------------|--------------|----------------------------|-----------------------------------------|----------------------------------|----------|------------------------|
|    |                                                                             | Totals & Taxes                                |              |                            |                                         |                                  |          |                        |
|    |                                                                             | Lines Net Total 3,500<br>Lines Tax Totals 560 | 0.00<br>0.00 |                            | The final step is to add any additional |                                  |          |                        |
|    |                                                                             | Shipping                                      |              |                            | taxes                                   | taxes in terms of                |          |                        |
|    |                                                                             | Tax %                                         | 0.000        |                            | 1)                                      | Shipping                         |          |                        |
|    |                                                                             | Handling                                      |              |                            | 2)                                      | Handling                         |          |                        |
|    |                                                                             |                                               | 0.000        |                            | 3)                                      | Miscellaneous                    |          |                        |
|    |                                                                             | Tax Reference Enter a tax reason description. |              |                            | Then                                    | click on " <b>Calculate</b> " Th | nis will |                        |
|    |                                                                             | Misc                                          |              |                            | calcul                                  | ate the Amount on the            | lines    |                        |
|    | Tax     %     0.000       Tax Reference     Enter a tax reason description. | 0.000                                         |              | (previ                     | ous slide) and the final                | gross                            |          |                        |
|    |                                                                             | Total Tax                                     | 560.00       | Ar                         | Amount.                                 |                                  |          |                        |
|    |                                                                             | Net Total                                     | 3,500.00     |                            |                                         |                                  |          |                        |
|    |                                                                             | Total                                         | 4,060.00     |                            |                                         |                                  |          |                        |
|    |                                                                             | Delete Cancel Save as Draft Calculate         | Submit       |                            |                                         |                                  |          |                        |

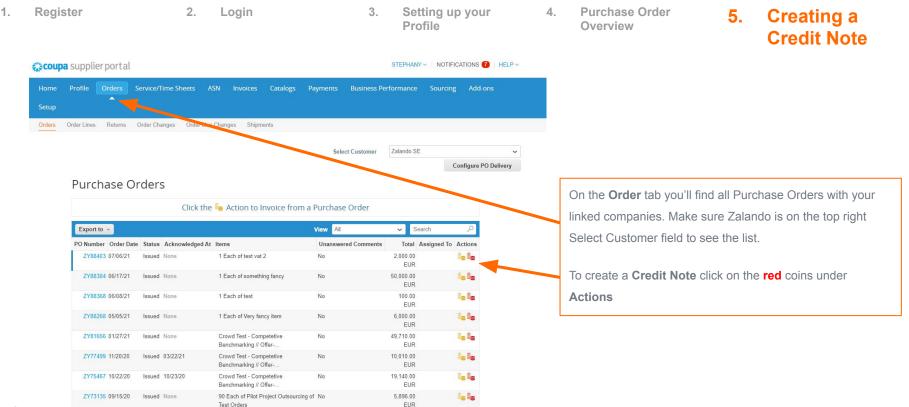

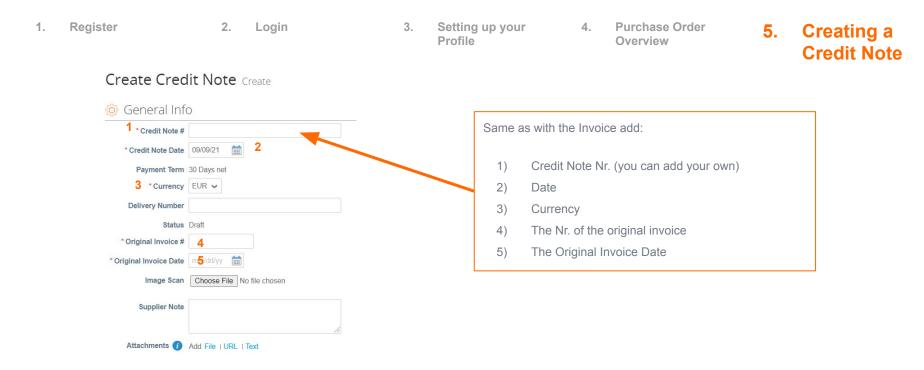

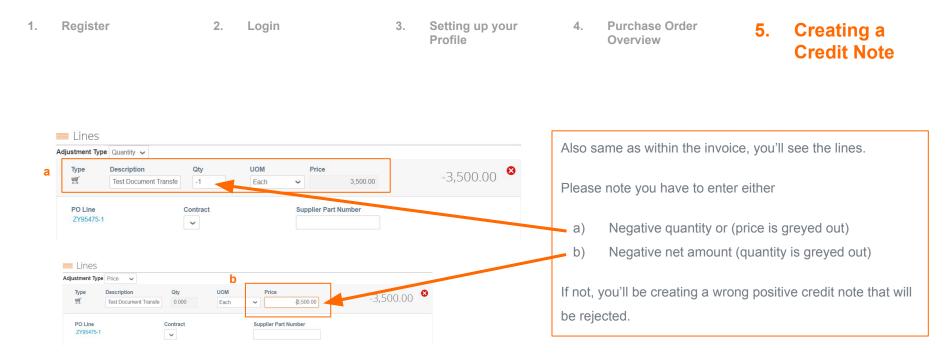

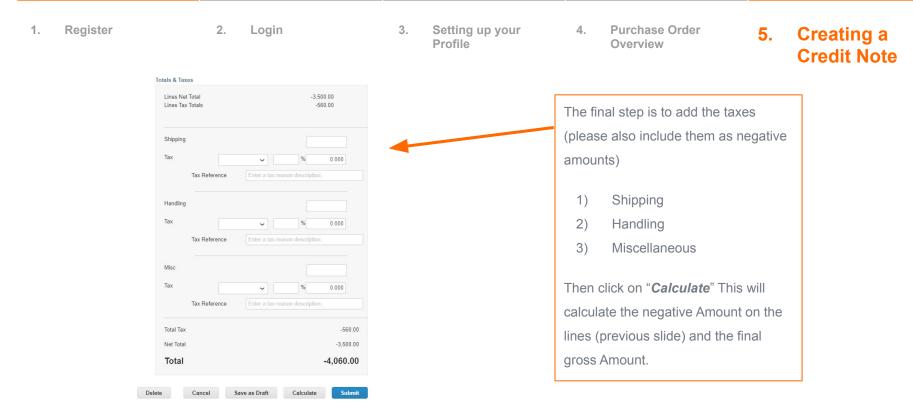

**2. Supplier Actionable Notification** 

#### 2. Supplier Actionable Notification

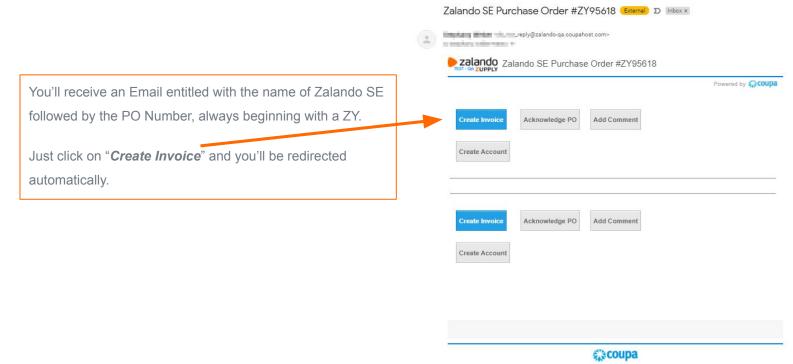

Business Spend Management

#### **2. Supplier Actionable Notification**

| 1. First step is to create your Remit-To and billing information. This information                                                                                                    | will be saved for future invoices that                                                                                                    | at you create via SAN.                                                                                                    |
|----------------------------------------------------------------------------------------------------|----------------------------------------------------------------------------------------------------|----------------------------------------------------------------------------------------------------|
| Imvoice From Address       No address selected       Imvoice From Address         3 % D       Choose Invoice From Address       Imvoice From Addresses         No Invoice From Addresses to choose from.       Imvoice From Addresses to choose from.         To add a new address click Create New Remit-To.       Imvoice From Addresses | Enter a new address Create a Remit To address to make it available on invoices to specify the details of how you would want to be paid. The Remit To name helps when creating invoices online. | Enter a new address X                                                                                                    |
| EFIRE<br>Cancel Create New Remit-To<br>B<br>KID/OCR<br>This holds the payment referen                                                                                                    | Company Information Supplier Tests & Call HSBA *Country/Region United States *Registered company legal name Address                                                                            | Tax Registration Tax Country/Region Tax ID Tax ID Not For Cross-Border Involces Banking Information                                                                                              |
| 2. Enter your country, company's address and preferred language.                                                                                                    | Remit To Name  *Line 1 Line 2  City                                                                                                    | Bolinking information is required for compliant invoicing when indicated<br>(with a ''). Otherwise, banking info here is not required and will remain private<br>Bank Name:<br>Beneficiary Name: |
| Scrolling down you'll need to fill out your Bank Details and Tax Registration.                                                                                                    | State Select an Option                                                                                                    | Bank Account Number:                                                                                                    |
| Then click on " <i>Create and Use</i> "                                                                                                    | * Postal Code Preferred Language English                                                                                                    | Transit Code Type:                                                                                                    |
|                                                                                                    | Tax Registration Tax Country/Region United States                                                                                                    | IBAN:<br>SWIFT Code:                                                                                                    |

Please Refer to slides 19 to 22 on how to fill out the invoice details